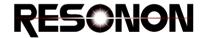

## **Assembly Instructions**

**Benchtop System – Reflectance Configuration** 

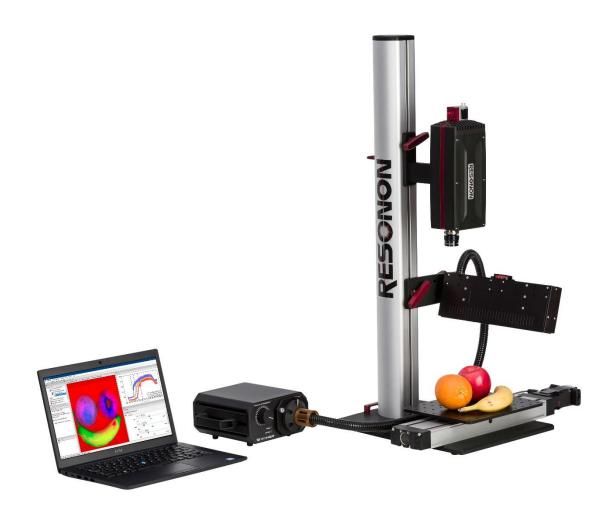

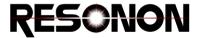

**Step 1.** Remove all items from packing container. Confirm that all pieces listed and pictured below are present. If any piece is missing, please contact Resonon.

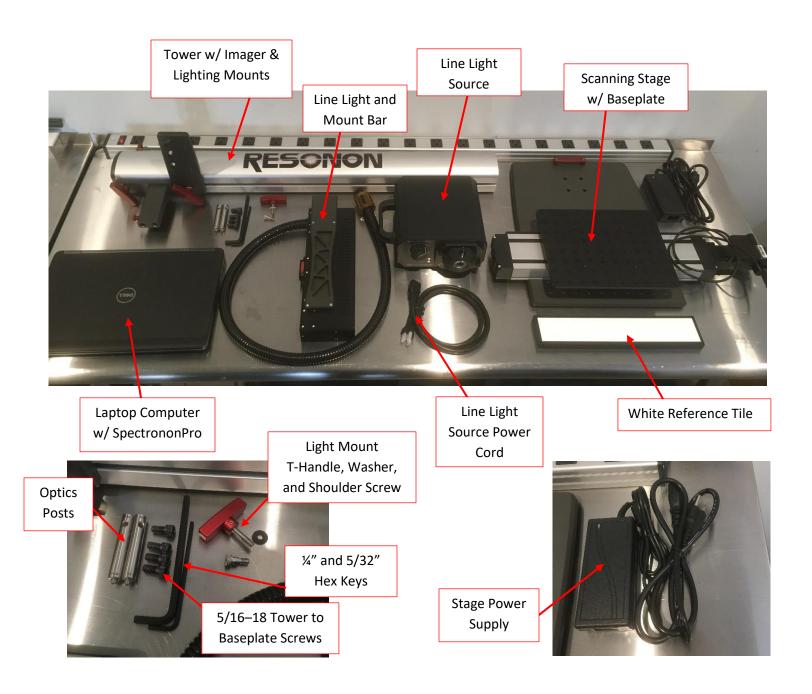

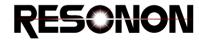

## Component list

- 1. Scanning Stage w/ Baseplate.
- 2. Tower w/ Imager and Lighting Mounts.
- 3. Line Light and Mount Bar.
- 4. Line Light Source.
- 5. Line Light Source Power Cord.
- 6. Laptop w/ SpectrononPro.
- 7. White Reference Tile.
- 8. (2) Imager Mounting Optics Posts.
- 9. (2) Hex Keys. 5/32" and 1/4".
- 10. (4) 5/16-18 Tower to Baseplate Screws
- 11. Stage Power Supply.
- 12. Laptop Power Supply (not shown)

## **Step 2.** Attach Tower to Stage Baseplate.

Using the (4) 5/32-18 screws and the  $\frac{1}{4}$ " Hex Key, attach the Tower to the Baseplate as shown. You may require an extra person to help with this step.

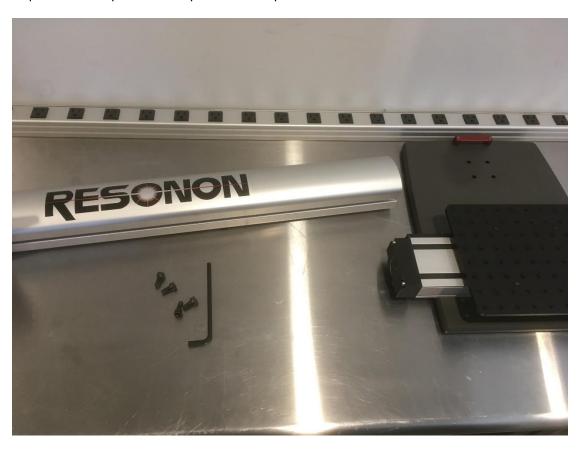

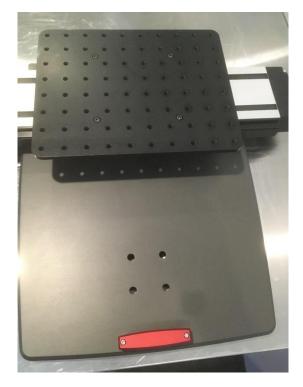

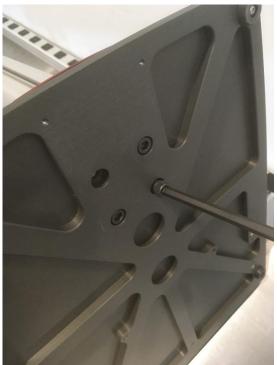

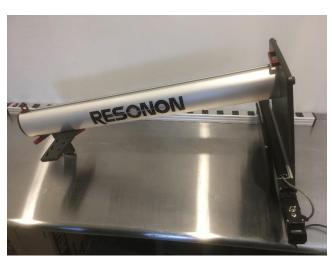

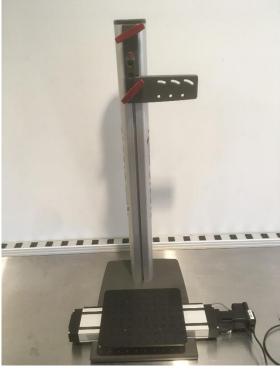

**Step 3.** Adjust the position of the Light Mount and attach the Line Light.

Turn the Red T-Handle on the Light Mount slider counter-clockwise (maybe ¼ to ½ turn) and lower the mount to about halfway down the Tower. Tighten the T-Handle.

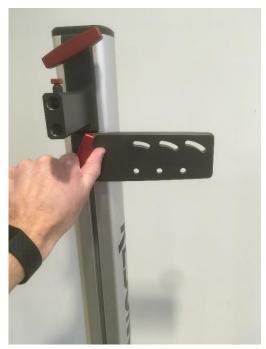

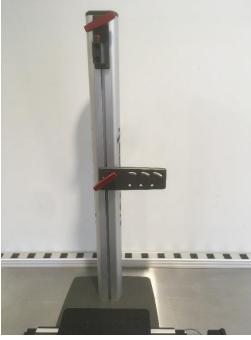

Using the 5/32" Hex Key, install the shoulder screw into the lower hole on the Light Mount as shown. Begin by using the center hole as a starting point. This can be swapped to one of the other two positions if preferred.

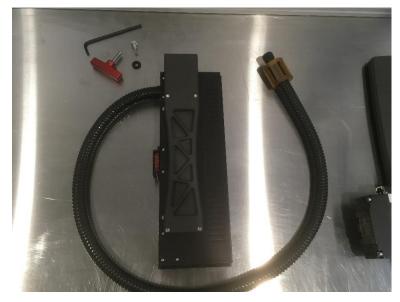

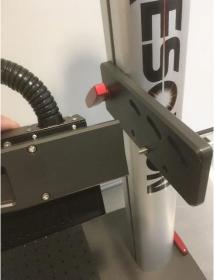

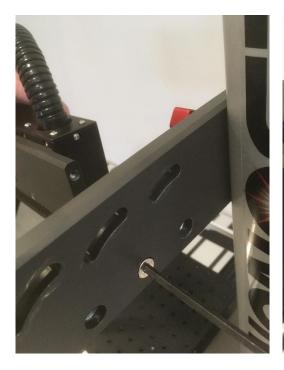

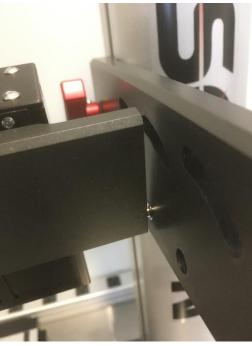

Using the T-Handle with the plastic washer installed, attach it to the top hole of the light bar through the middle slot of the Light Mount as shown. The T-Handle can be used to adjust the angle of the Line Light beam.

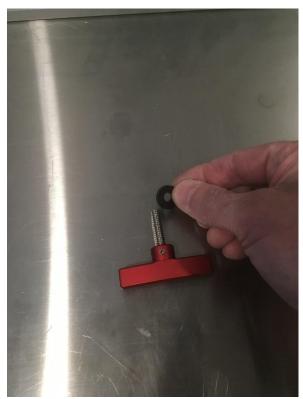

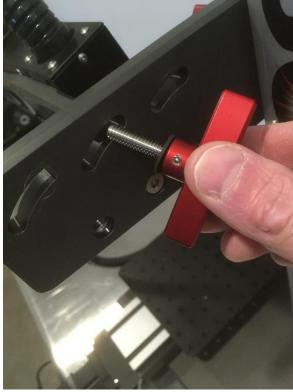

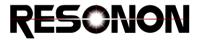

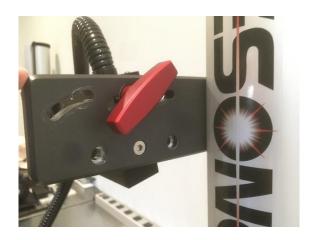

Connect the limit switch cable on the stage motor as shown.

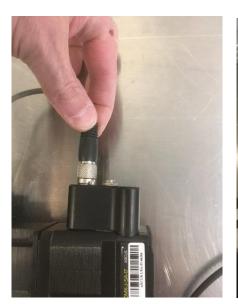

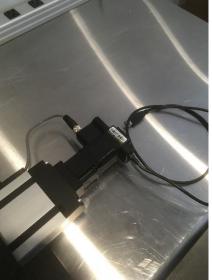

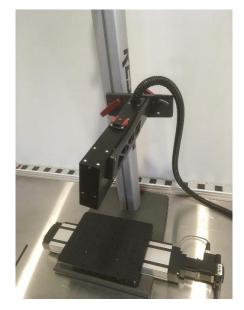

**Step 4.** Connect the Line Light to the Source.

Remove the rubber cap from the end of the fiber bundle, unscrew the thumbscrew part way on the Light Source port and insert the fiber bundle into the source. Tighten the thumbscrew to secure the fiber bundle.

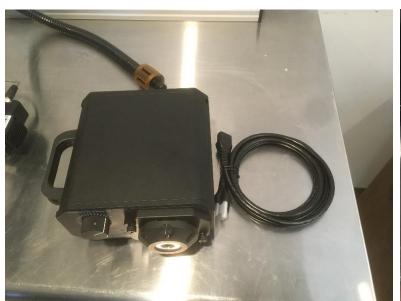

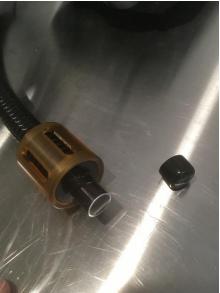

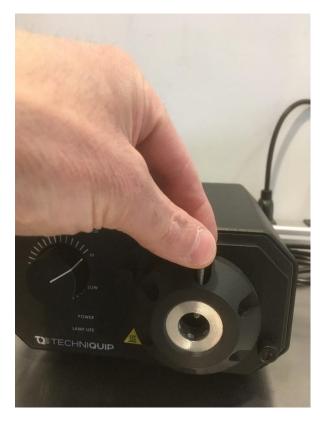

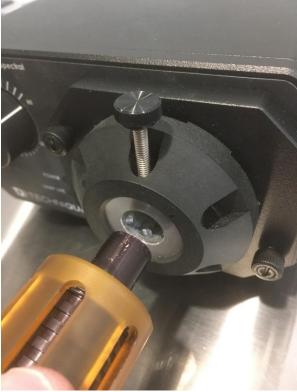

www.resonon.com

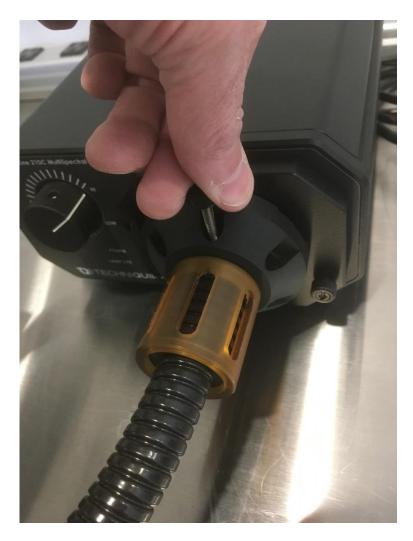

Connect the power cord to the light source and plug it into the wall outlet.

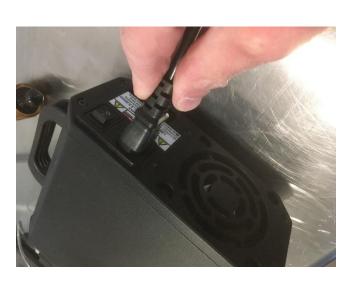

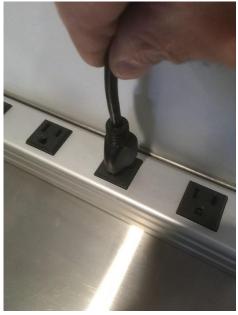

123 Commercial Drive Bozeman, MT, USA, 59715

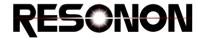

The power switch is on the back of the light source. The knob on the front can be used to adjust the intensity.

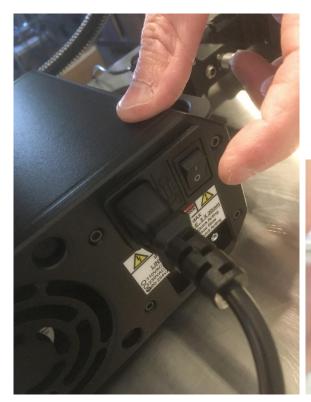

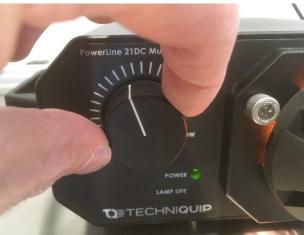

The knob on top of the line light can be used to focus the beam. The T-Handle on the back of the light mount can be used to angle the beam and the T-Handle on the front of the mount can be used to adjust the light up and down. Make sure you always have a good grasp of the line light when making adjustments with the T-Handles.

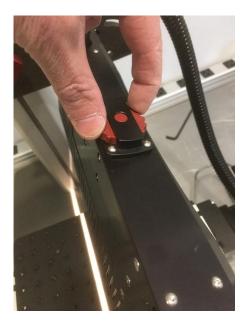

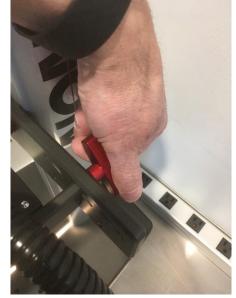

**Step 5.** Connect the Stage Power.

Connect the Stage Power Supply to the wall and to the power socket on the stage motor as shown.

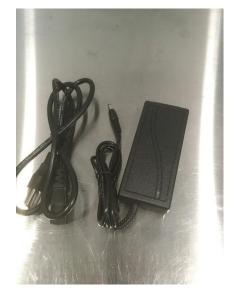

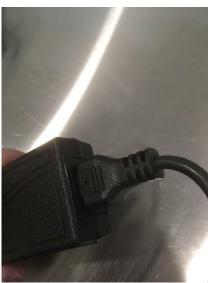

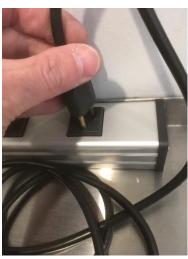

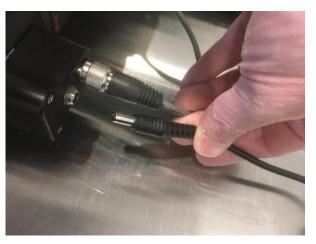

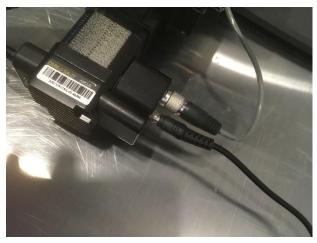

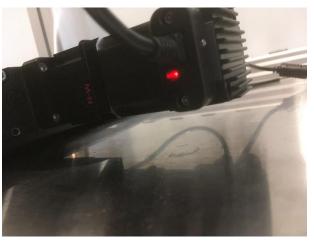

123 Commercial Drive Bozeman, MT, USA, 59715

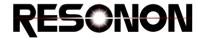

**Step 6.** Attach imager. Connect the stage and imager to the laptop.

Install the two optics posts onto the imager as shown (XC2 shown, other models are similar)

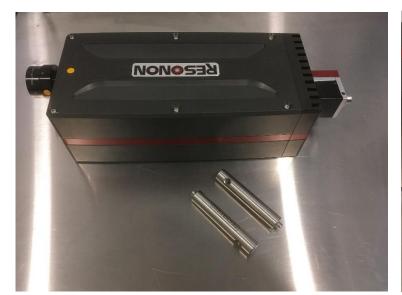

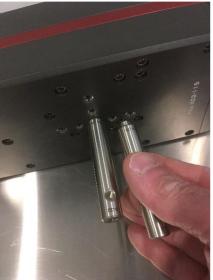

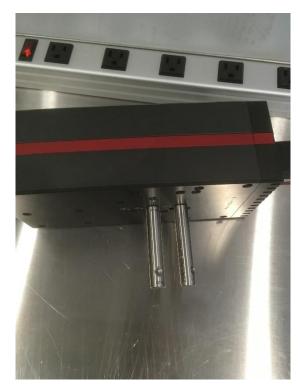

Loosen the thumbscrew on the imager mount and install the imager as shown. Tighten the thumbscrew.

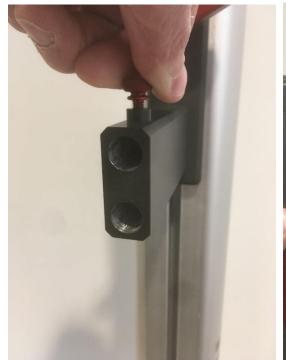

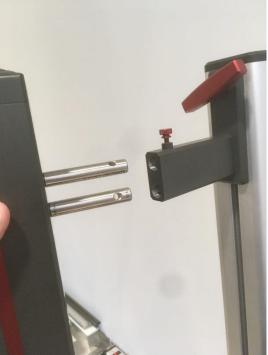

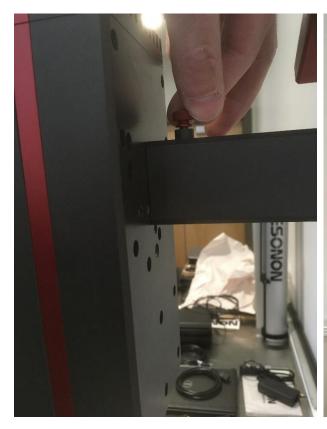

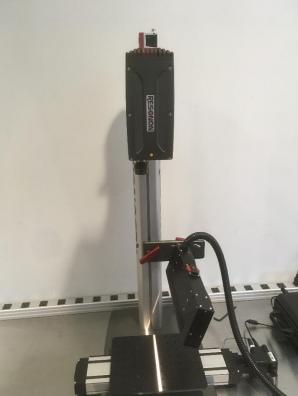

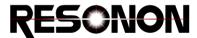

Using the T-Handle on the imager mount, you can adjust the height of the imager. Always keep a firm grasp of the imager when making height adjustments.

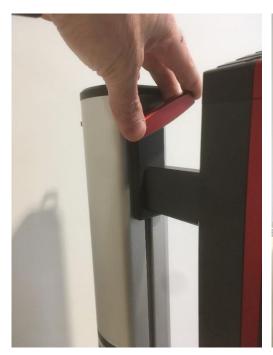

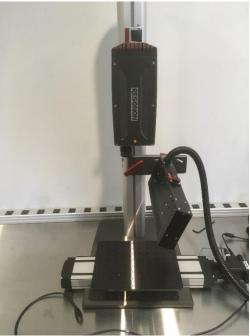

Insert the imager USB cable (or ethernet) through the cable guides at the top and bottom of the tower. Connect the cable to the camera. The imager cable (s) will be included in the packaging with your imager. XC2 shown, other imagers will be similar. Some imagers, like the NIR will use an ethernet cable and a power supply.

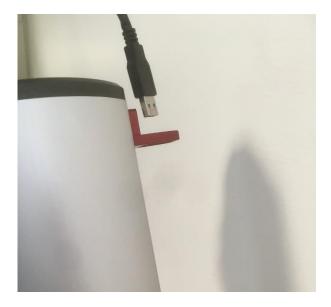

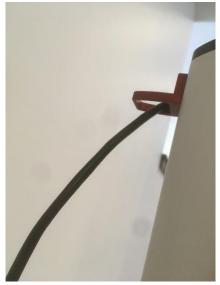

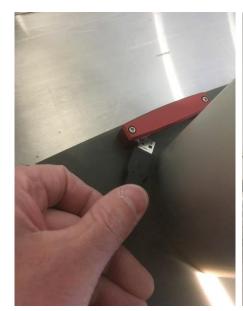

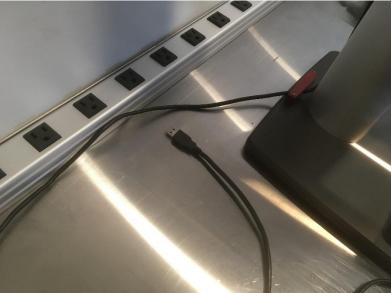

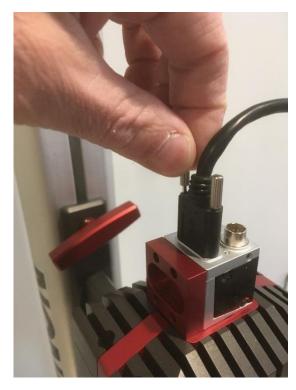

**Step 7.** Connect USB cables to the Laptop and load SPectrononPro.

Power up your Laptop and connect the USB (or ethernet) cables for the stage and imager to the USB ports. Load the SpectrononPro software and confirm that an imager and stage have been identified by the software. Note that if you are connecting an NIR camera, the ethernet connection will need a little bit more time to identify the camera before you load SpectrononPro. With SpectrononPro running in Live view mode (the F button), you can now adjust your line light, imager and stage settings. Please refer to the Spectronon User Manual or contact Resonon for further assistance.

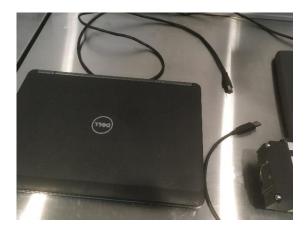

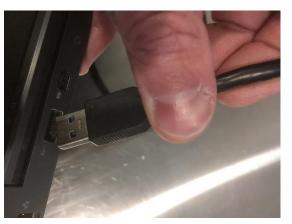

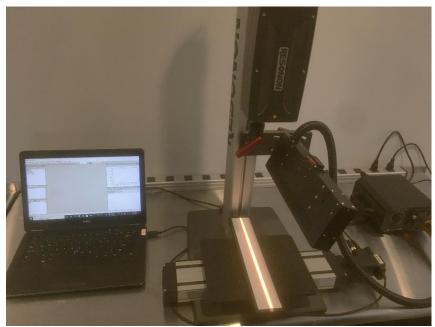

Your Benchtop System and Imager are now ready to be used. Please consult the Spectronon User Manual for operation of the software. If you have any questions or concerns, please contact Resonon at support@resonon.com.